# **Computer**

Accesso a PC Windows: premere contemporaneamente i tasti CTRL+ALT+DEL sulla tastiera, inserire il proprio username (completo di @supsi.ch) e la propria password.

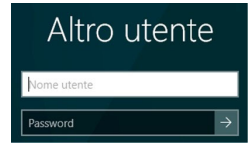

Una volta caricato il proprio profilo premere nuovamente i tasti CTRL+ALT+DEL e scegliere cambia password.

Immettere la password attuale nella prima riga e poi confermare due volte con quella nuova nelle due righe seguenti

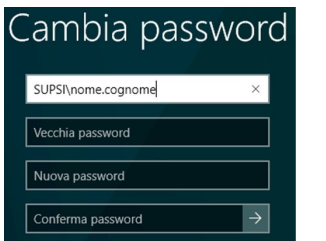

A questo punto cliccare su Invio o sulla freccia per confermare.

### **Dischi di rete:**

Ogni utente ha a disposizione i seguenti dischi di rete: **P:** Spazio personale: per memorizzare i propri documenti. **G:** Spazio di Gruppo utilizzato da tutti gli utenti del DEASS. **O:** Openspace: si tratta di un'area di scambio dati temporanea. **NON** bisogna quindi salvare i propri dati in questa cartella. Openspace è un'area non sicura perché l'accesso è consentito a tutti e viene periodicamente cancellata senza avviso.

**ATTENZIONE: Il servizio informatico non è responsabile della perdita di documenti salvati in quest'area.**

# **Aule informatiche**

Il DEASS ha in dotazione tre aule di informatica: aule 302 e 402 al Palazzo E con 31 PC aula 204 allo Stabile Piazzetta con 48 PC

### **Mail**

Per accedere al proprio account di posta elettronica, digitare: http://webmail.ti-edu.ch/pronto

Inserire il proprio indirizzo email: nome.cognome@student.supsi.ch

Immettere la *password* personale e cliccare su *Login.* 

**Indirizzo E-mail** nome.cognome@student.supsi.ch

Password \*\*\*\*\*\*\*\*

Per cambiare la password, una volta effettuato l'accesso, cliccare  $S11$ *Preferenze* nel menu di sinistra.

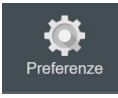

Attivare la voce *Password* nel menu *Impostazioni*, inserire la vecchia e due volte una nuova password. Cliccare *Apply* per confermare.

Impostazioni Password  $\overline{\bullet}$   $\overline{\bullet}$  Generale Password Password vecchia  $\rightarrow$ \* This field must be filled in order to change other preferences on this page ▼ 冈 Mail  $\frac{1}{20}$  Regole **Modifica password** Impostazione cestino Password nuova **Conferma Password** 

### **Configurazione e**-**mail Per smartphone/tablet e client di posta**

Nome utente: nome.cognome@student.supsi.ch

Server di posta in arrivo (IMAP):

- Indirizzo: imap.ti‐edu.ch
- SSL: Sì **•** Porta: 993

#### Server di posta in uscita (SMTP):

- Indirizzo: smtp.ti‐edu.ch
- SSL: Sì
- Porta: 465

# **NetID**

Il netID è un sistema di autenticazione che permette l'accesso a diversi servizi universitari.

Il nome utente netID (normalmente) corrisponde al proprio indirizzo e‐mail SUPSI. La password iniziale corrisponde invece a quella presente sul foglio account.

#### Login

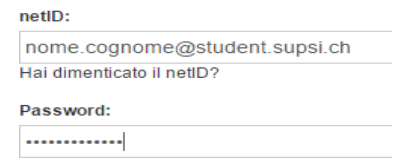

E' possibile gestire il proprio account NetID al seguente indirizzo: https://netid.supsi.ch/go

Selezionare la voce "Modifica della password" immettere una volta la password attuale e due volte la nuova password e cliccare avanti per registrare la modifica.

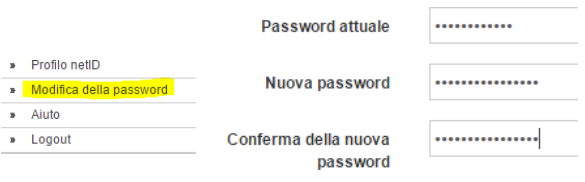

### **A cosa ho accesso con?**

#### **Account 6836,:**

**••**

**•**

- Accesso ai PC **•**
- Accesso al sistema di gestione stampe, PaperCut
- Accesso a Microsoft Teams <sup>e</sup> Microsoft 365
- **•**Accesso alla VPN
- Accesso alla rete WiFi SUPSI **•**
- **•**iCorsi: piattaforma online di studio

#### **Account Mail:**

 Accesso alla propria casella di posta elettronica **•**

### **Account netID:**

- Acquisto di computer <sup>e</sup> software a prezzi educational **•**
- Banche dati e siti universitari Svizzeri